Тур Светлана Николаевна,

# заслуженный учитель Российской Федерации

# **Компьютерная поддержка темы «Алгоритмы и исполнители»**

# **на этапе раннего изучения информатики в школе интерактивными электронными педагогическими средствами «Страна Фантазия»**

На этапе раннего изучения информатики учитель с успехом может использовать компьютерную поддержку – предлагаемый комплекс программ:

- Алгоритмы
- Координатная плоскость 1
- Координатная плоскость 2
- Колобок на шахматной доске
- Массивы

Программное обеспечение имеет два варианта запуска: для учителя и для ученика. Файл Start.exe запускает программу в режиме подготовки к занятиям (для учителя). В этом режиме учитель имеет возможность, нажав на кнопку со стрелкой в левом нижнем углу, открыть дополнительную полосу навигации. В ней находятся кнопки со стрелками вправо и влево, которые позволяют пролистывать все варианты любого задания, не решая их. Файл Start\_Student.exe запускает программу в режиме проведения занятий (для ученика). В

этом режиме доступ к листанию вариантов заданий без их решения не предоставляется.

# **Программа** "**Алгоритмы**"

Программа "Алгоритмы" предназначена для формирования навыков работы по составлению линейных алгоритмов и работе с ними. Предусмотрены задания:

- Порядок действий
- Числовые ряды
- Выбор алгоритма для ряда чисел
- Выбор ряда чисел для алгоритма
- Составление блок-схемы по примеру
- Составление примера по блок-схеме

# **Задание "Порядок действий"**

Требуется расположить в правильном порядке действия алгоритмов.

Действия алгоритма представлены на экране в строках, которые нужно разместить в правильной последовательности. Для этого следует нажать левую кнопку мыши на любой строке и, не отпуская кнопку мыши, перетащить строку вверх или вниз по списку, после чего отпустить кнопку мыши. Перетаскивая строки таким образом, нужно сформировать алгоритм с правильным порядком действий.

# **Рассматриваемые алгоритмы:**

# **Пришивание пуговицы**

- 1. Отмотать от катушки и отрезать нитку.
- 2. Взять иголку.
- 3. Вдеть нитку в иголку.
- 4. Сделать узелок на конце нитки.
- 5. Взять пуговицу.
- 6. Пришить пуговицу.

# **Приготовление уроков**

- 1. Сесть за стол.
- 2. Достать дневник, учебники, тетради.
- 3. Прочитать задание в дневнике.
- 4. Открыть учебник и тетрадь.
- 5. Выполнить домашнее задание.
- 6. Сложить школьные вещи в портфель.

#### **Прогулка с собакой**

- 1. Надеть ошейник и поводок на собаку.
- 2. Выйти на улицу.
- 3. Погулять с собакой.
- 4. Вернуться домой и вымыть собаке лапы.

#### **Приготовление фруктового салата**

- 1. Мелко нарезать любые фрукты.
- 2. Размельчить орехи.
- 3. Положить в вазочку орехи и фрукты.
- 4. Добавить мороженое или йогурт.

#### **Оформление подарка**

- 1. Взять приготовленный подарок.
- 2. Выбрать красивую упаковочную бумагу.
- 3. Аккуратно обернуть подарок.
- 4. Обвязать лентой и сделать бант.

# **Украшение новогодней елки**

- 1. Установить елку.
- 2. Достать елочные украшения.
- 3. Повесить гирлянду.
- 4. Развесить игрушки.
- 5. Поставить Деда Мороза и Снегурочку под елку.

# **Поход в магазин**

- 1. Взять деньги и список нужных продуктов.
- 2. Дойти до магазина.

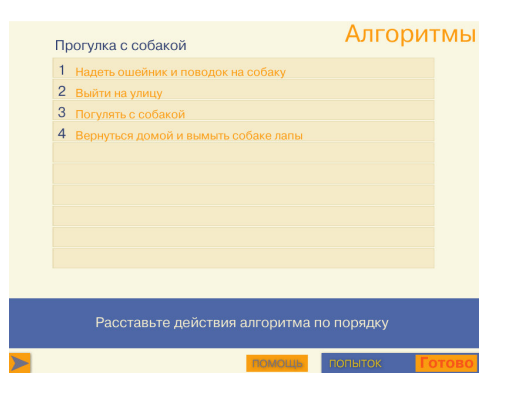

- 3. Купить по списку нужные продукты.
- 4. Вернуться домой.
- 5. Разложить продукты по местам.

# **Вызов врача**

- 1. Взять телефонную книгу.
- 2. Найти номер телефона поликлиники.
- 3. Набрать нужный номер.
- 4. Дождаться, когда ответят.
- 5. Сообщить фамилию и адрес заболевшего.

# **Заплетание косичек**

- 1. Приготовить заколки и резинки.
- 2. Расчесать волосы.
- 3. Заплести косы.
- 4. Закрепить косы резинками.
- 5. Украсить голову заколками.

# **Стирка мелких вещей**

- 1. Взять таз.
- 2. Насыпать немного стирального порошка и налить теплой воды.
- 3. Положить в таз вещи для стирки.
- 4. Постирать.
- 5. Вылить грязную воду и набрать чистой воды.
- 6. Прополоскать и отжать белье.
- 7. Встряхнуть и повесить на веревку.

# **Мытье пола**

- 1. Тщательно подмести пол.
- 2. Налить в ведро теплой воды.
- 3. Добавить немного моющего средства.
- 4. Намочить и отжать тряпку.
- 5. Протереть пол влажной тряпкой.
- 6. Прополоскать и отжать тряпку.
- 7. Вылить грязную воду.
- 8. Убрать ведро и тряпку на место.
- 9. Похвалить себя.

# **Работа на компьютере**

- 1. Сесть на стул перед компьютером и выпрямить спину.
- 2. Отодвинуться от дисплея на 70 см.
- 3. Включить компьютер.
- 4. Загрузить нужную программу.
- 5. Поработать с программой.
- 6. Выключить компьютер.
- 7. Встать и выйти из-за стола.
- 8. Задвинуть за собой стул.

# **Задание "Числовые ряды"**

#### Рассматриваются 2 задания:

 "Задание 1". Требуется определить алгоритм представления числовой последовательности и ввести в пустой квадратик ответ. Стереть ошибку можно с помощью клавиши <Backspace>. После ввода ответа нужно нажать кнопку **Готово** или

клавишу <Enter>. Если найдено правильное решение, программа предложит следующий пример.

 "Задание 2". Требуется определить алгоритм представления числовой последовательности и ввести в пустые квадратики ответы. Переход между квадратиками выполняется с помощью клавиш-стрелок "влево" и "вправо". Стереть ошибку можно с помощью клавиши <Backspace>. После ввода ответов нужно нажать кнопку **Готово** или клавишу <Enter>. Если найдено правильное решение, программа предложит следующий пример.

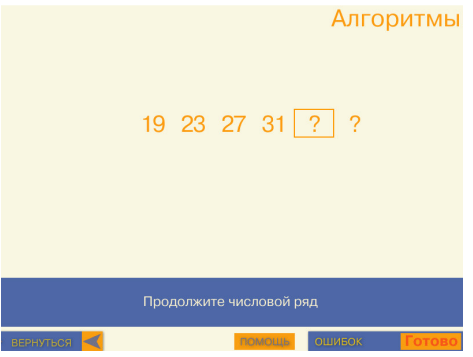

#### **Задание "Выбор алгоритма для ряда чисел"**

Требуется выбрать из представленного списка алгоритм, соответствующий числовому ряду, размещенному в оранжевой области. После выбора ответа нужно нажать кнопку **Готово** или клавишу <Enter>. Если найдено правильное решение, программа предложит следующий пример.

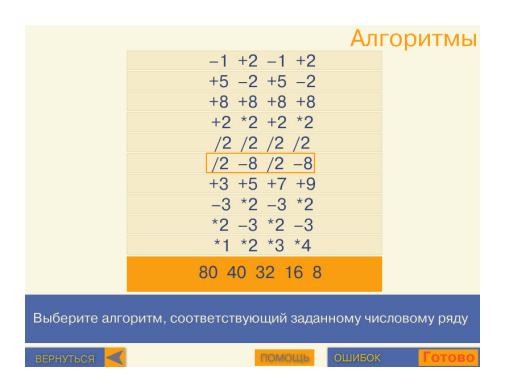

# **Задание "Выбор ряда чисел для алгоритма"**

Требуется выбрать из представленного списка числовой ряд, соответствующий алгоритму, размещенному в оранжевой области. После выбора ответа нужно нажать кнопку **Готово** или клавишу <Enter>. Если решение найдено правильно, программа предложит следующий пример.

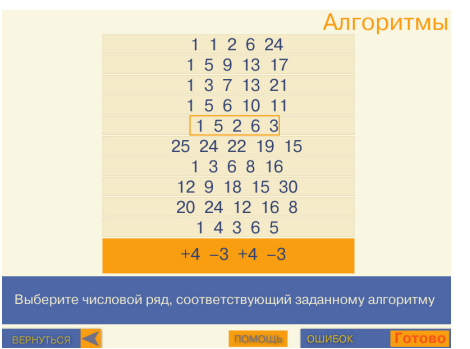

#### **Задание "Составление блок-схемы по примеру"**

Требуется составить из представленных блоков блок-схему, позволяющую решить предложенный программой пример. Для составления блок-схемы нужно перетаскивать блоки с помощью мыши (не отпуская левой кнопки) из левой части экрана в правую (свободную). После полного составления блок-схемы нужно нажать кнопку **Готово** или клавишу <Enter>. Если блок-схема составлена правильно, программа выведет на экран ответ и предложит следующий пример. Предлагается 3 варианта заданий, каждый из которых содержит 5 блок-схем.

## **Задание "Составление примера по блок-схеме"**

Требуется ввести с клавиатуры соответствующий представленной на экране блок-схеме пример (вводимый текст отображается в голубом прямоугольнике) и решить его (т. е. ввести знак равенства и ответ). Стереть неверно введенные символы можно с помощью клавиши <Backspace>.После того, как пример и ответ введены, нужно нажать кнопку **Готово** или клавишу <Enter>. Если пример записан и решен правильно, программа предложит следующий. Предлагается 3 варианта заданий, каждый из которых содержит 5 примеров.

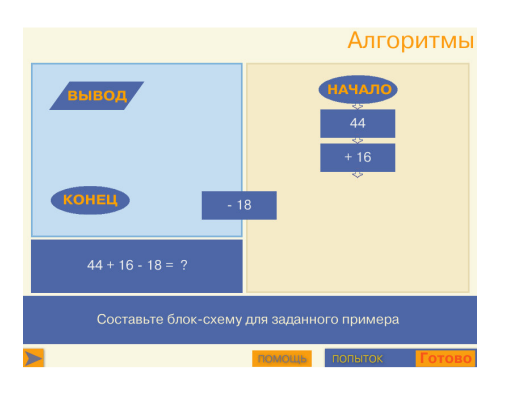

#### **Программа "Координатная плоскость 1"**

Программа предназначена для пропедевтики разветвляющихся алгоритмов.

Требуется установить фигурку на координатную плоскость в соответствии с предлагаемыми программой координатами. Для этого фигурка сначала перетаскивается на рабочее поле (координатную плоскость) с помощью мыши (при нажатой левой кнопке). Если сразу установить фигурку на нужное место не удается, можно переместить ее либо с помощью мыши, либо при помощи клавиш-стрелок "влево", "вправо", "вверх", "вниз". Когда фигурка установлена в нужную точку, нужно нажать кнопку **Готово** или клавишу  $\leq$ Enter $\geq$ 

Если фигурка установлена правильно, то она "прилипнет" к плоскости, и программа предложит следующую фигурку с координатами. Если решение неверное, то нужно продолжить выполнение задания. Программа фиксирует количество ошибок.

На пропедевтическом уровне ребенок использует ветвление:

Если фигурку установил в точку с заданными координатами, то выполни следующее задание, иначе исправь ошибку.

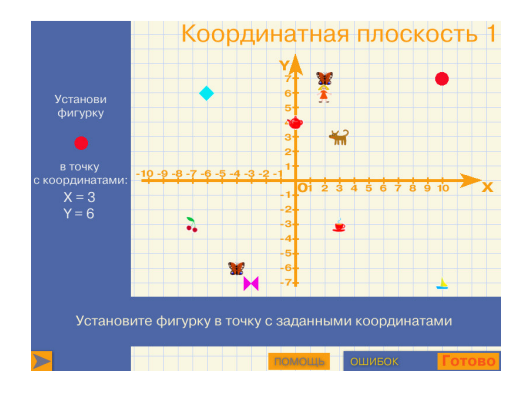

# **Программа "Координатная плоскость 2"**

Требуется нарисовать фигуры на координатной плоскости в соответствии с координатами задаваемых точек (вершин). Точка размещается на координатной плоскость щелчком мыши на рабочем поле. Если координаты появившейся точки не соответствуют заданным, нужно передвинуть ее либо перетаскивая мышью, либо при помощи клавиш-стрелок "влево", "вправо", "вверх", "вниз". Установив точку в соответствии с координатами, нужно нажать кнопку **Готово** или клавишу <Enter>. Начиная со второй установленной точки, программа рисует линию между двумя последними точками. Можно отменить последнее действие с помощью кнопки **Отменить** — программа стирает последнюю установленную (зафиксированную с помощью кнопки **Готово** или клавиши <Enter>) точку, а также линию между этой и предыдущей точками. Кнопка **Очистить** стирает с экрана все установленные точки.

На пропедевтическом уровне ребенок использует ветвление:

Если верно указал точку на координатной плоскости, то нажми кнопку **Готово**, иначе нажми кнопку **Отменить** и укажи точку на координатной плоскости правильно.

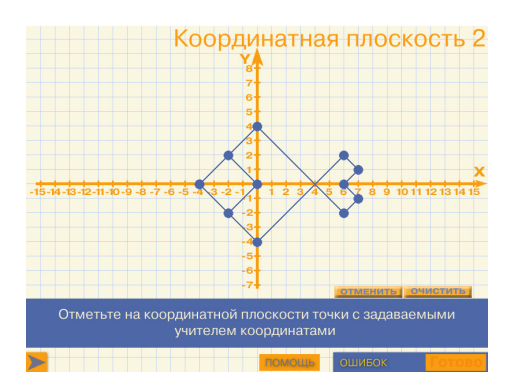

#### **Программа "Колобок на шахматной доске"**

В программе "Колобок на шахматной доске" имеется 2 раздела:

- "Алгоритмы" содержит задания для ученика, сгруппированные по тематическим подразделам; в приложении Start (для учителя) есть возможность редактировать и сохранять задания (режим "Конструктор"); в приложении для ученика такой возможности нет;
- "Конструктор" позволяет самостоятельно создавать и сохранять задания.

# **Раздел "Алгоритмы"**

Представлены подразделы:

- Линейные алгоритмы
- Алгоритмы с ветвлениями
- Алгоритмы с циклом
- Разное

Каждый подраздел (кроме подраздела "Разное") содержит несколько разных заданий по теме подраздела. Подраздел "Разное" (первоначально пустой) предназначен для заданий, созданных в режиме "Конструктор" (см. далее). Пользовательский интерфейс всех заданий один и тот же.

Слева на экране расположена "шахматная доска" (клетчатое поле), клетки которой обозначены буквами (по горизонтали) и цифрами (по вертикали). Справа расположена панель с кнопками для ввода команд и их параметров (цифр и букв). Слева от панели находится поле, предназначенное для ввода алгоритма, с мерцающим курсором ввода. Вводить команды алгоритма можно как с помощью кнопок панели, так и с клавиатуры.

Кнопка **стирает весь набранный алгоритм.** 

Кнопка **(или нажатие клавиши <Backspace>) стирает символ слева от курсора ввода**.

Кнопка (или нажатие клавиши <Enter>) перемещает в начало новой строки символы, расположенные в строке алгоритма справа от курсора ввода (если курсор ввода находился в конце строки, то будет создана новая пустая строка).

Кнопка **в запускает набранный алгоритм на исполнение**. При повторном запуске клетчатое поле и Колобок автоматически возвращаются к исходному состоянию.

Кнопка • прерывает исполнение алгоритма.

Кнопка (есть только в приложении для учителя) позволяет перейти в режим "Конструктор" для редактирования и сохранения задания (см. далее).

## **Правила составления алгоритмов**

Алгоритм для Колобка на шахматной доске представляет собой последовательность команд.

Каждая команда должна быть записана в отдельной строке. Исключениями являются команда ветвления ("Если") и команда цикла ("Пока"), которые могут содержать еще одну или несколько других команд.

Каждый алгоритм должен начинаться с команды "Начало" и заканчиваться командой "Конец". Исключением являются комментарии, которые можно расположить в любом месте алгоритма.

Между командой и ее параметром должно быть не менее одного пробела. Алгоритм может содержать пустые строки.

При вводе с клавиатуры в названиях команд можно использовать прописные (заглавные) и строчные буквы.

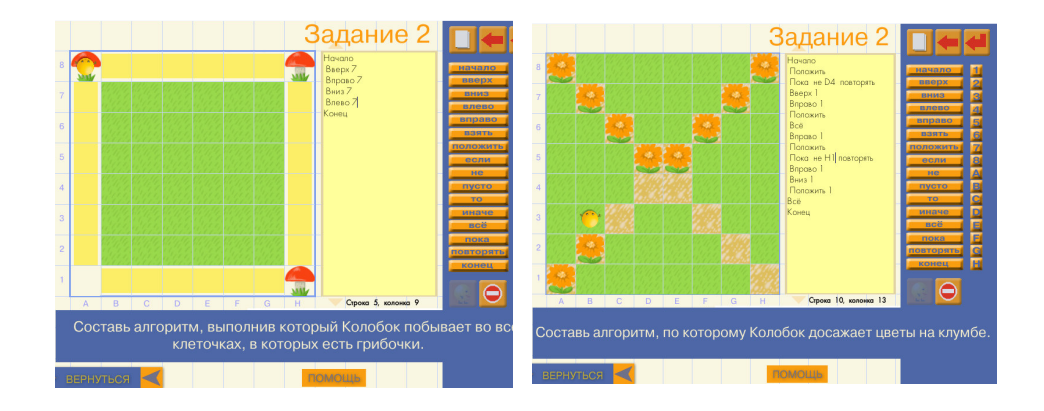

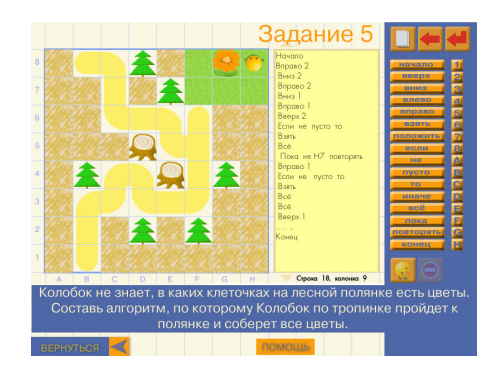

# **Раздел "Конструктор"**

Раздел "Конструктор" (и аналогичный ему режим "Конструктор" в приложении для учителя) позволяет создавать, редактировать и сохранять собственные задания.

Имя файла для создаваемого задания нужно ввести в поле **НАЗВАНИЕ** (по умолчанию предлагается имя *Конструктор*), а текст задания — в поле **ЗАДАНИЕ**.

Слева на экране расположена шахматная доска, справа — меню объектов, которые можно разместить на шахматной доске.

Элементы дорожки, трава, песок, елочка, пенек и грибок являются неактивными объектами и предназначены для заполнения фона.

Колобок и цветок являются активными объектами.

Колобок, выполняя алгоритм, может двигаться по шахматной доске, положить цветок в клетку или взять цветок из клетки. В "Конструкторе" задается начальное положение Колобка для алгоритма. Чтобы изменить начальное положение Колобка, нужно щелкнуть левой кнопкой мыши на Колобке в меню, а затем щелкнуть на нужной клетке шахматной доски. Щелчок на другой клетке переместит Колобка в эту клетку. Колобок может быть установлен "поверх" любого другого объекта.

Чтобы установить цветок, нужно щелкнуть на цветке в меню, а затем щелкнуть на нужной клетке шахматной доски. Повторный щелчок на уже установленном цветке сотрет его. Цветок можно установить/стереть в клетке, где есть любой другой объект.

Для размещения неактивного объекта нужно выбрать этот объект в меню, а затем щелкнуть на нужной клетке шахматной доски. Новый объект замещает старый. Неактивный объект можно заменить и "под" активным объектом (щелчок на такой клетке не стирает активный объект).

Кнопка **с стирает с шахматной доски все расставленные объекты.** 

Кнопка **позволяет сохранить созданное задание**.

Кнопка **Позволяет перейти в режим "Алгоритм"** (только в приложении для учителя).

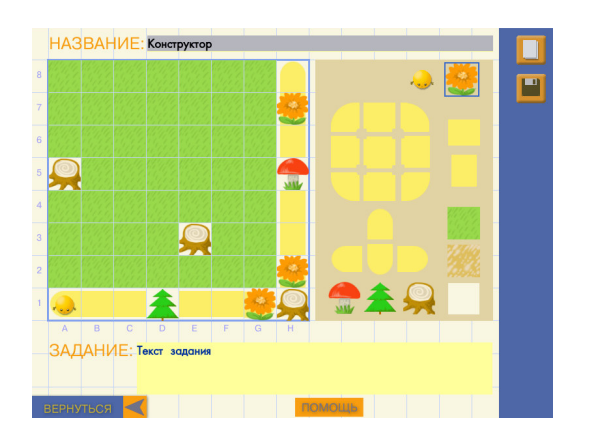

# **Сохранение заданий в режиме "Конструктора"**

Приложение Start (для учителя).

С помощью режима "Конструктор" можно создавать собственные задания и записывать их для дальнейшего использования на жесткий диск. Для этого нажмите кнопку  $\blacksquare$ , в открывшемся окне укажите папку, куда вы хотите записать задание, и нажмите кнопку **Сохранить**. Задание сохраняется в текстовом файле. По умолчанию программа предлагает в качестве имени файла название, введенное в поле **НАЗВАНИЕ**; при сохранении можно изменить имя файла (соответственно изменится название задания в программе).

Для того чтобы использовать созданное задание, необходимо скопировать все файлы из папки *5 класс* сопроводительного компакт-диска на жесткий диск компьютера учителя, найти папку *…\Movie\Maps* и перенести в нее созданное задание — название задания появятся в разделе "Разное" программы (если файл задания помещен в корень папки *…\Movie\Maps* на жестком диске) или в разделе "Линейные алгоритмы", "Алгоритмы с ветвлениями" или "Алгоритмы с циклом" программы (если файл задания помещен в подпапку *Линейные*, *Ветвления* или *Циклы* соответственно).

Чтобы имена заданий появлялись в списках заданий программы сразу же после их создания, необходимо предварительно скопировать файлы из папки *5 класс* сопроводительного компакт-диска на жесткий диск и сохранять файлы заданий в папке *…\Movie\Maps* (в ее корне — для появления заданий в разделе "Разное" или в подпапке *Линейные*, *Ветвления* или *Циклы* — для появления заданий в соответствующих разделах программы).

Учитель может редактировать задания. Для этого нужно выбрать задание в разделе "Алгоритмы", перейти в режим "Конструктора" (кнопка с), внести необходимые изменения и сохранить отредактированное задание (кнопка  $\blacksquare$ ).

Приложение Start\_Student (для ученика).

Для того чтобы ученик мог сохранять и использовать созданные в "Конструкторе" задания, необходимо предварительно скопировать все файлы из папки *5 класс*  сопроводительного компакт-диска на жесткий диск компьютера ученика.

Задание сохраняется по нажатию кнопки  $\Box$  в файле с тем именем, которое набрано в поле **НАЗВАНИЕ**. Ученику не предоставляется возможность выбрать место на жестком диске для сохранения файла задания; созданные им задания всегда попадают в подраздел "Разное" (папка *…\Movie\Maps* на жестком диске).

## **Программа "Массивы"**

Программа предназначена для формирования навыков по работе с массивами. Предусмотрены варианты заданий:

- Заполнение одного массива
- Заполнение двух массивов
- Работа с массивами

#### **Задание "Заполнение одного массива"**

Для заполнения массива следует сначала ввести с клавиатуры его имя и размер (для фиксации каждого действия нужно нажимать кнопку **Готово** или клавишу <Enter>).

Далее нужно заполнить все ячейки массива буквами или числами, переходя от ячейки к ячейке с помощью клавиш-стрелок "влево" и "вправо" или с помощью мыши. Стереть ошибку можно с помощью клавиши <Backspace>. После заполнения массива нужно нажать кнопку **Готово** или клавишу <Enter>.

Далее требуется отвечать на вопросы, задаваемые программой. После каждого ответа нужно нажать кнопку **Готово** или клавишу <Enter>.

## **Задание "Заполнение двух массивов"**

Для заполнения массивов нужно сначала ввести с клавиатуры имена и размеры массивов (для фиксации каждого действия нужно нажимать кнопку **Готово** или клавишу <Enter>).

Далее нужно заполнить все ячейки массивов буквами или числами, переходя от ячейки к ячейке с помощью клавиш-стрелок "влево" и "вправо" или с помощью мыши. Стереть ошибку можно с помощью клавиши <Backspace>. После заполнения каждого массива нужно нажать кнопку **Готово** или клавишу <Enter>.

Далее требуется отвечать на вопросы, задаваемые программой. После каждого ответа нужно нажать кнопку **Готово** или клавишу <Enter>.

# **Задание "Работа с массивами"**

Требуется заполнить массив **В** в соответствии с заданиями, предлагаемыми программой.

Заданное значение вводится в ячейку массива **В** с клавиатуры (стереть ошибку можно с помощью клавиши <Backspace>). После ввода значения в ячейку нужно нажать кнопку **Готово** или клавишу <Enter> для получения следующего задания. В случае правильного заполнения массива программа предложит следующий вариант.

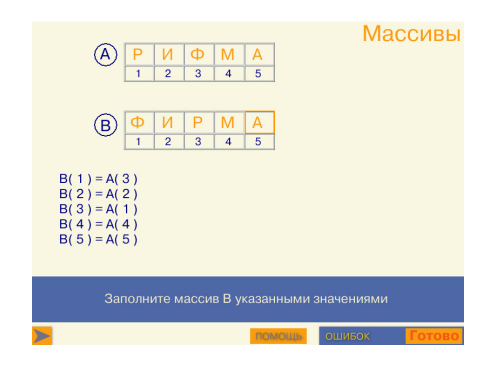

# **Советы по устранению неполадок**

Если при запуске программы буквы не отображаются или отображаются квадратиками, то это свидетельствует о наличии некорректных значений кодовых страниц в системном реестре.

Эти значения, возможно, были внесены при установке русской версии программ компании Adobe. К сожалению, эти изменения приводят к некорректному отображению букв русского алфавита.

Для исправления содержимого системного реестра запустите программу CheckFonts.exe, находящуюся в папке с программной поддержкой и следуйте инструкциям этой программы.

Папка "Registry" содержит два файла с исправлениями системного реестра для Windows 2000/XP:

- NLS System Original.reg - корректные исходные значения кодовых страниц.

NLS ADOBE RUS.reg - значения, возможно, используемые русской версией программ от Adobe.

Чтобы добиться корректного отображения шрифтов, запустите файл NLS System Original.reg, а затем перезагрузите компьютер.

Чтобы вернуть исходное состояние реестра (если это необходимо для работы других программ), запустите файл NLS\_ADOBE\_RUS.reg, а затем перезагрузите компьютер.

Если Вам не предоставлены необходимые для изменения реестра права пользователя, обратитесь к системному администратору.

# **Требования к компьютеру:**

- Процессор Pentium II или выше;
- ОС Windows 95/98 или выше;
- 64 Mбайт RAM (рекомендуется 128 Mбайт);
- Привод CD-ROM 24х;
- Разрешение экрана 800 х 600;
- Цветность 24 бита на пиксел;
- 30 Мбайт свободного дискового пространства.

# **Список литературы**

- 1. Тур С.Н., Бокучава Т.П. Информатика. Учебник–тетрадь для ученика. 5 класс. Санкт Петербург. "БХВ-Петербург", 2006.
- 2. Тур С.Н., Бокучава Т.П. Информатика. Методические рекомендации для учителя. 5–6 классы. Санкт – Петербург. "БХВ-Петербург", 2006.